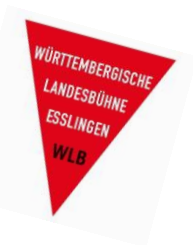

Klicken Sie im Kundenbereich "Mein Theater" auf "Meine Gutscheine".

# **MEIN THEATER**

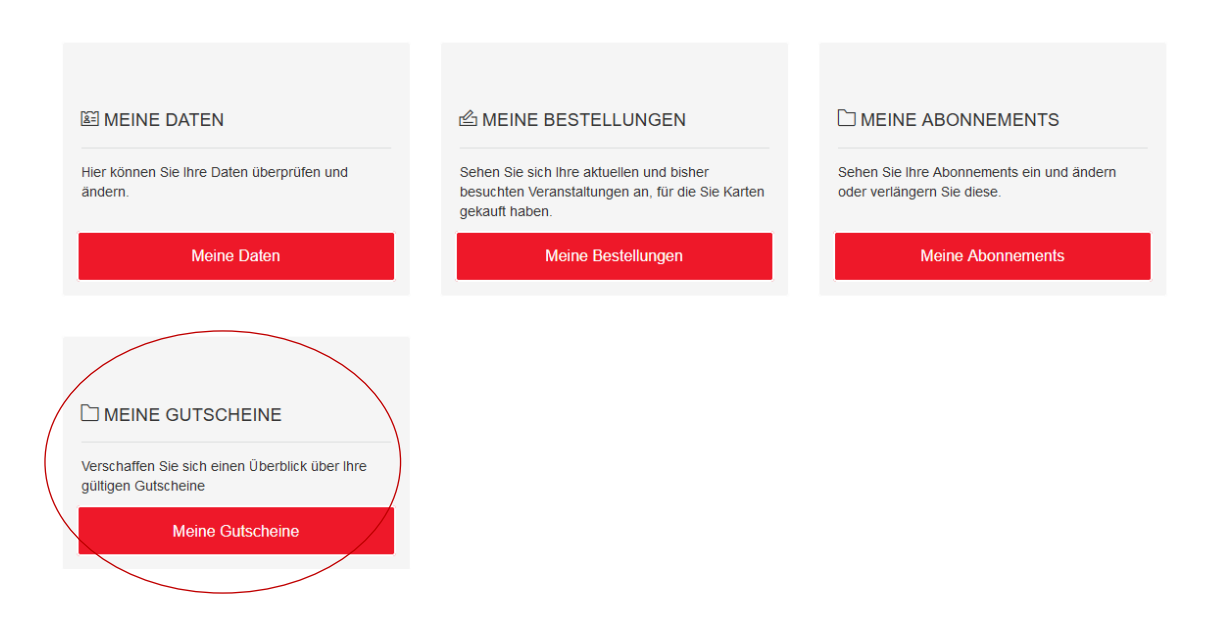

Unter "**Meine Gutscheine**" finden Sie Ihre Wahl-Abo-Gutscheine sowie den 50%-Rabatt-Gutschein.

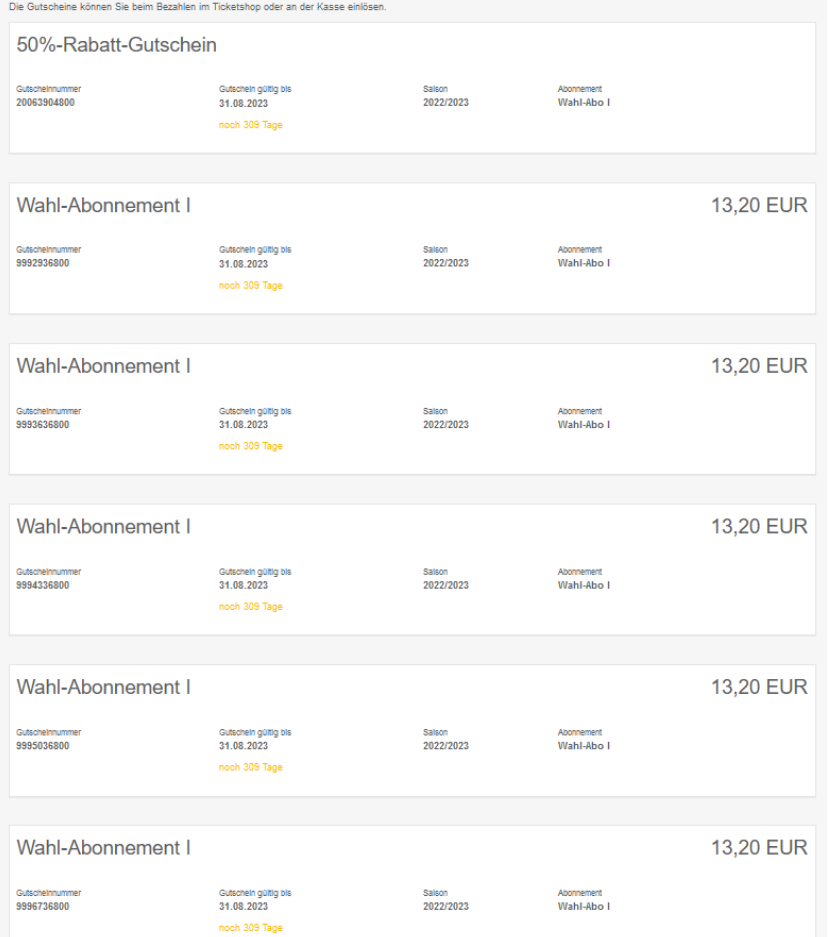

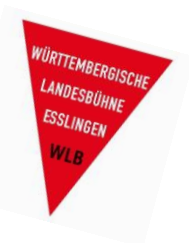

Klicken Sie auf "Karten". Dort finden Sie alle kommenden Vorstellungen.

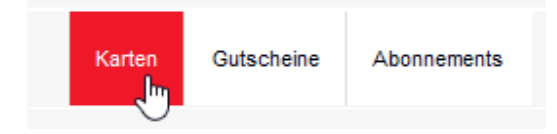

#### Wählen Sie eine Vorstellung aus, indem Sie erneut auf "Karten" klicken.

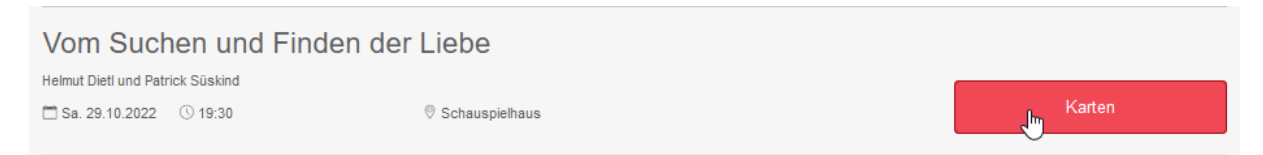

#### Wählen Sie Ihren gewünschten Sitzplatz/Ihre gewünschten Sitzplätze im Saalplan aus.

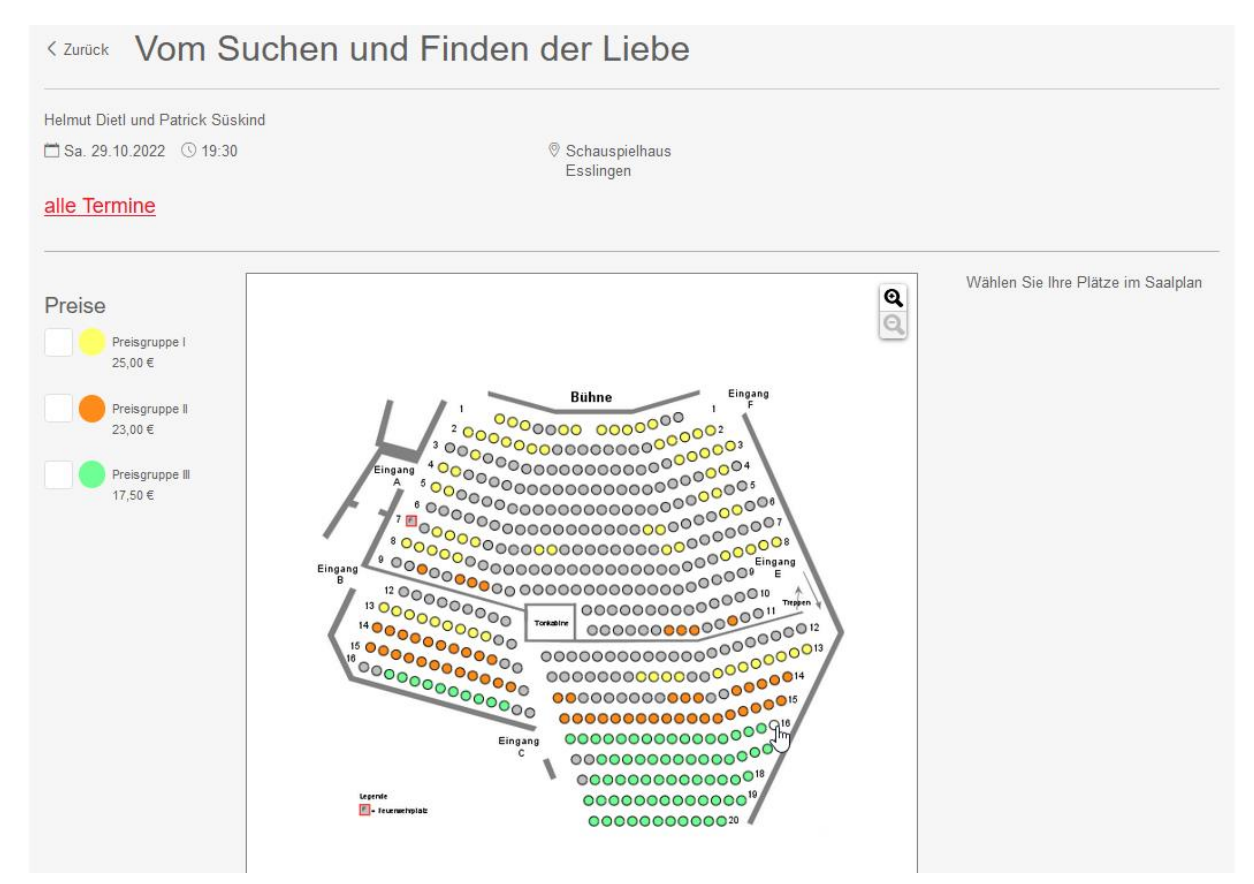

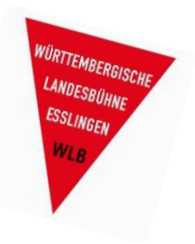

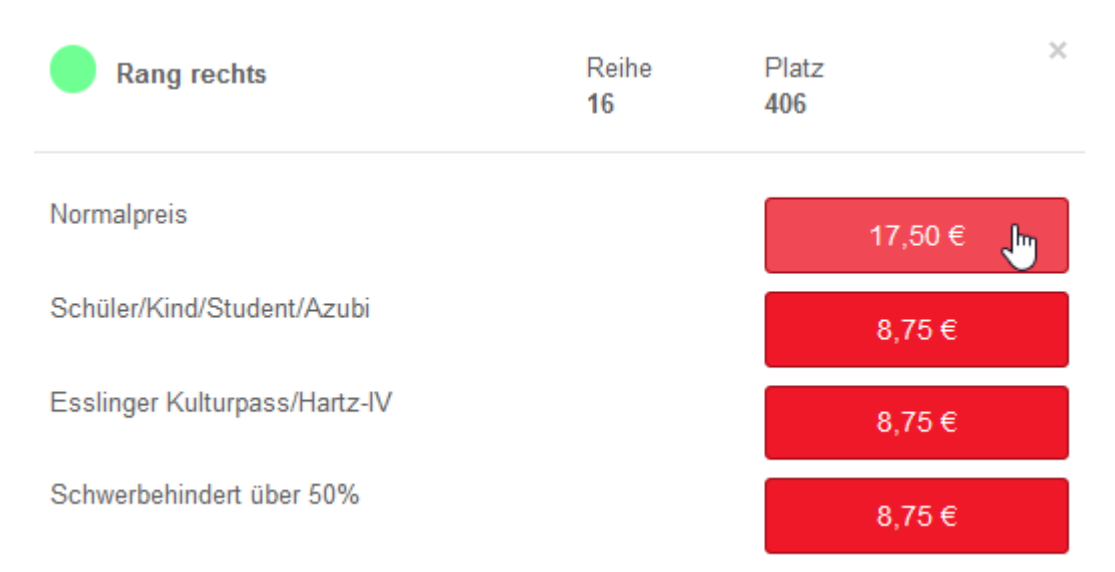

### Klicken Sie bei den Verkaufsarten auf "Normalpreis".

#### Klicken Sie auf "In den Warenkorb".

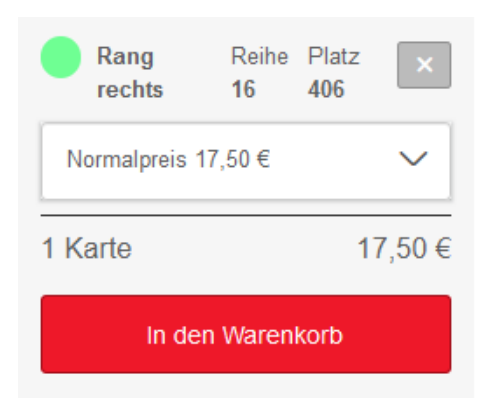

Im Warenkorb können Sie die Daten nochmals überprüfen.

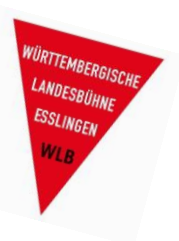

Die voreingestellte Versandoption "Print@Home" bedeutet, dass Sie Ihre Tickets als E-Mail-Anhang erhalten. Sie können die Tickets entweder ausdrucken oder am Einlass auf dem Smartphone vorzeigen.

Stimmen Sie den AGB zu und klicken Sie auf "Weiter".

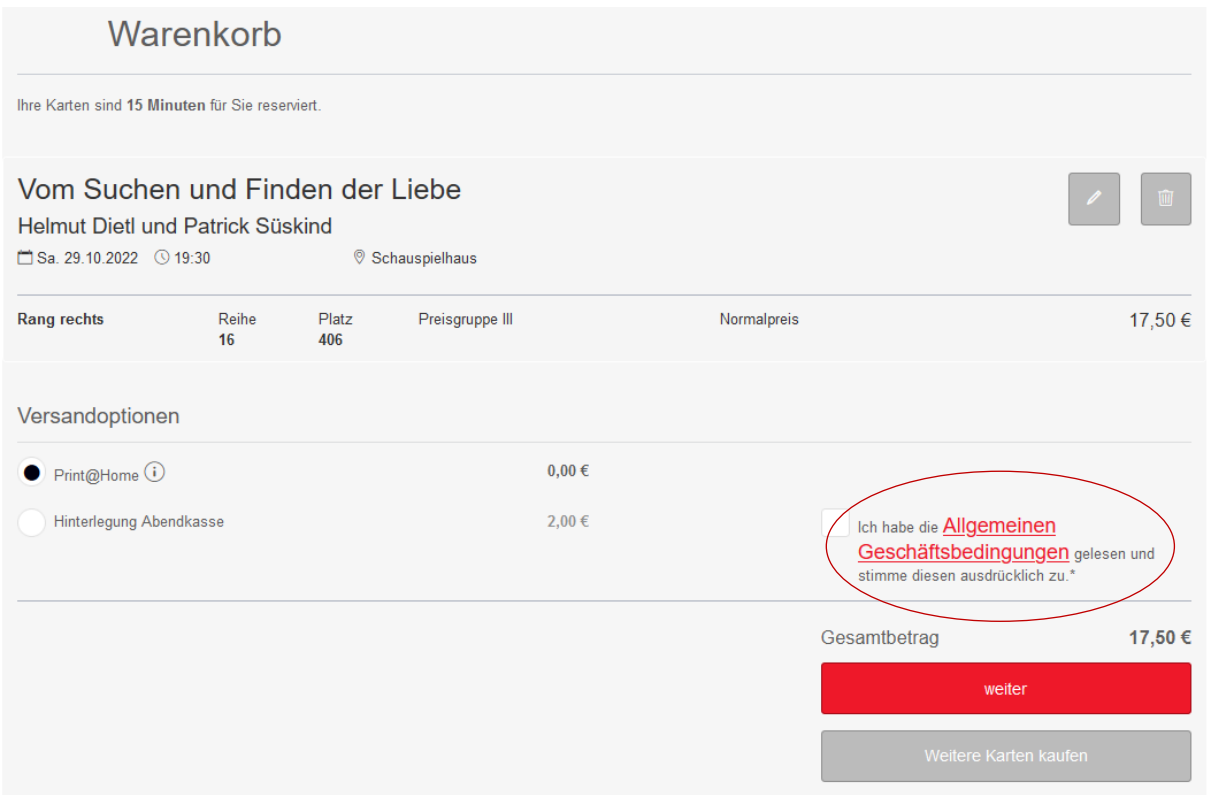

In einer Übersicht werden Ihnen die Wahl-Abo-Gutscheine sowie der 50%-Rabatt-Gutschein angezeigt. Wählen Sie einen Wahl-Abo-Gutschein aus und klicken Sie auf "einlösen".

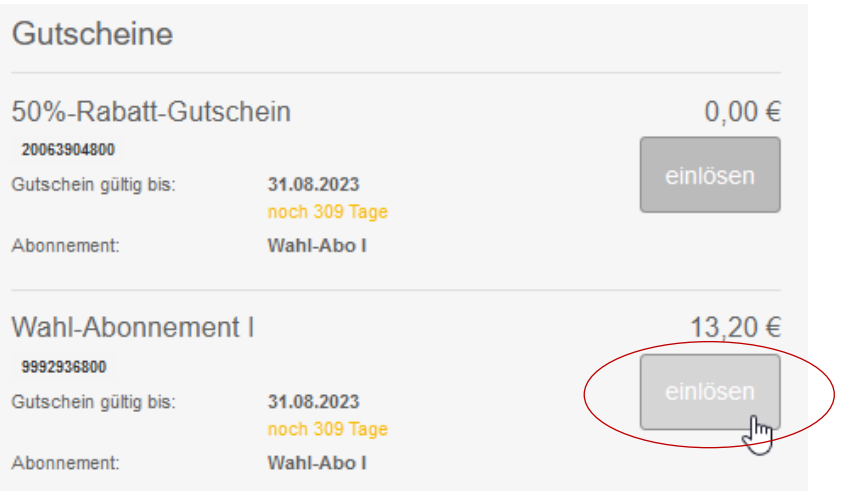

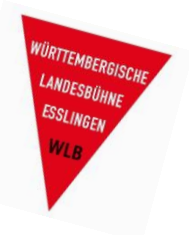

### Der Zahlungsbetrag beträgt nun **0,00 €**.

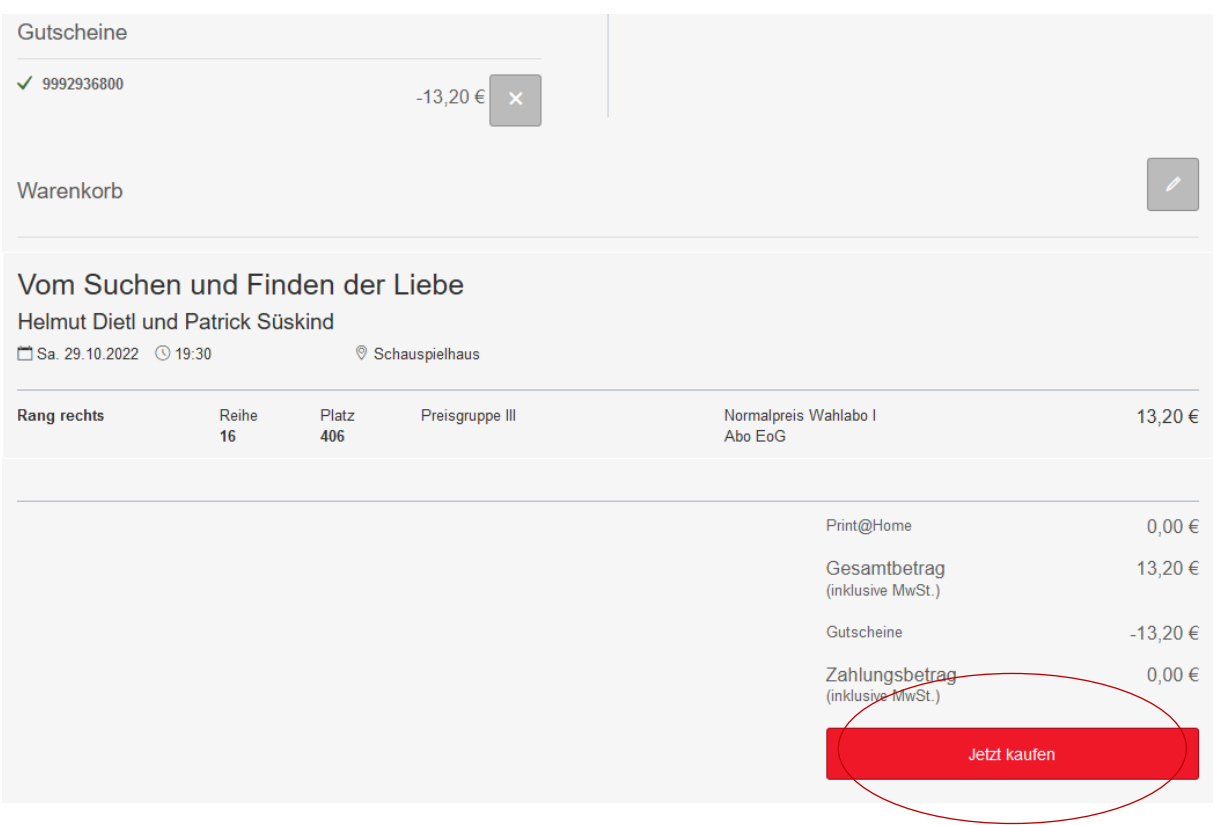

Klicken Sie zum Beenden auf "Jetzt kaufen".

Sie erhalten eine Auftragsbestätigung per E-Mail mit den Tickets als PDF-Datei im Anhang.

Die Tickets können Sie entweder ausdrucken oder am Einlass auf dem Smartphone vorzeigen.